## **Инструкция по настройке GoogleMeet**

Перед тем, как создать веб-конференцию в Google Meet, необходимо иметь уже зарегистрированный аккаунт в Google. Необходимо убедиться, что в учётной записи прописаны Ваше имя и фамилия.

a. Для этого переходим по ссылке<https://myaccount.google.com/>

b. Далее в левом столбце выбрать «Личная информация».

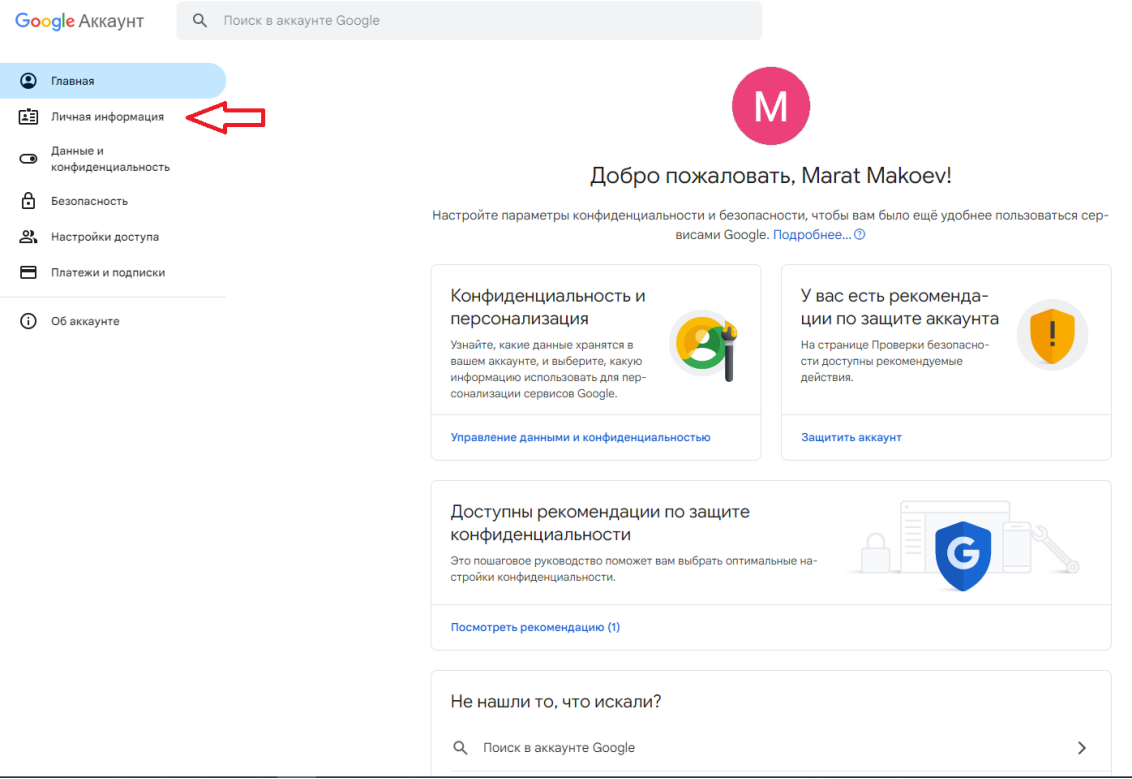

Рис. 1. Главная страница

c. Если у Вас не прописаны имя и фамилия, необходимо перейти во вкладку «Имя», затем нажать на кнопку «Редактировать».

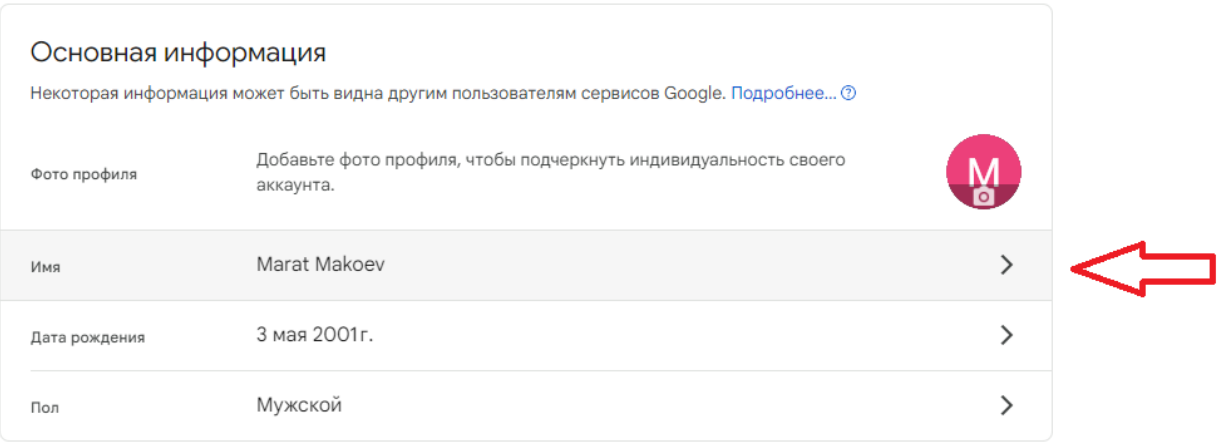

Рис. 2. Страница с основной информацией.

ИМЯ

**Marat Makoev** 

псевдоним

Псевдонима нет

## Кто может видеть ваше имя

2. Эту информацию смогут увидеть любые пользователи, которые будут общаться с вами или просматривать созданный вами контент в сервисах Google. Подробнее... <sup>®</sup>

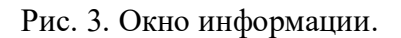

 $\frac{c}{c}$ 

## d. Заполнив поля «Имя» и «Фамилия» нажмите «Сохранить».

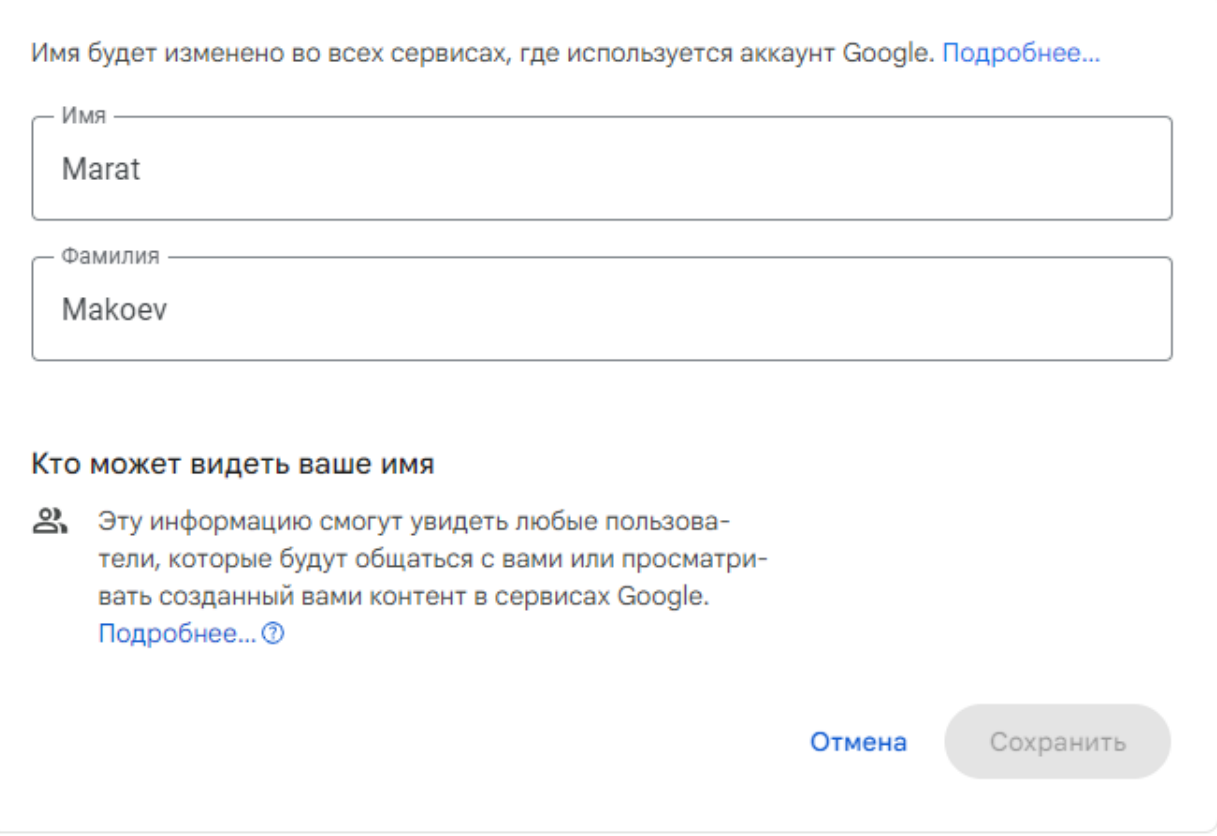

Рис. 4. Редактирование информации.

Теперь можно приступить к созданию конференции.

1. Перейти на главную страницу<https://meet.google.com/>

2. Если у Вас уже есть аккаунт Google, встречу можно создать сразу. На главной странице нажать кнопку «Новая встреча» и выбрать «Начать встречу с мгновенным запуском», как показано на рис. 5 и 6.

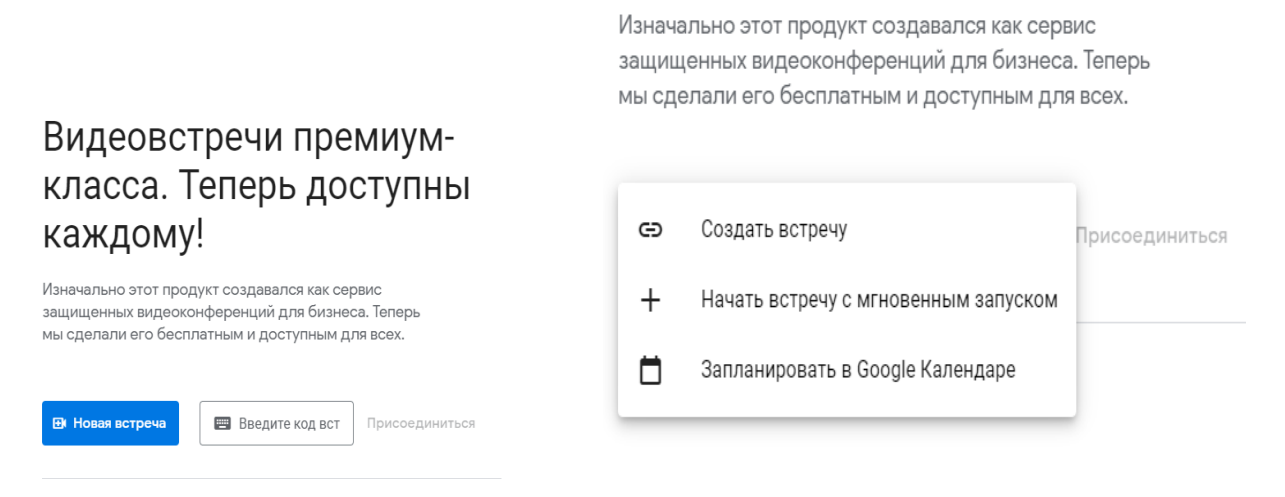

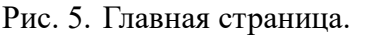

Рис. 5. Главная страница. Рис. 6. Создание конференции.

3. Вы перейдёте на страницу с готовой конференцией в браузере, где Вам в первую очередь нужно разрешить доступ к микрофону и веб-камере.

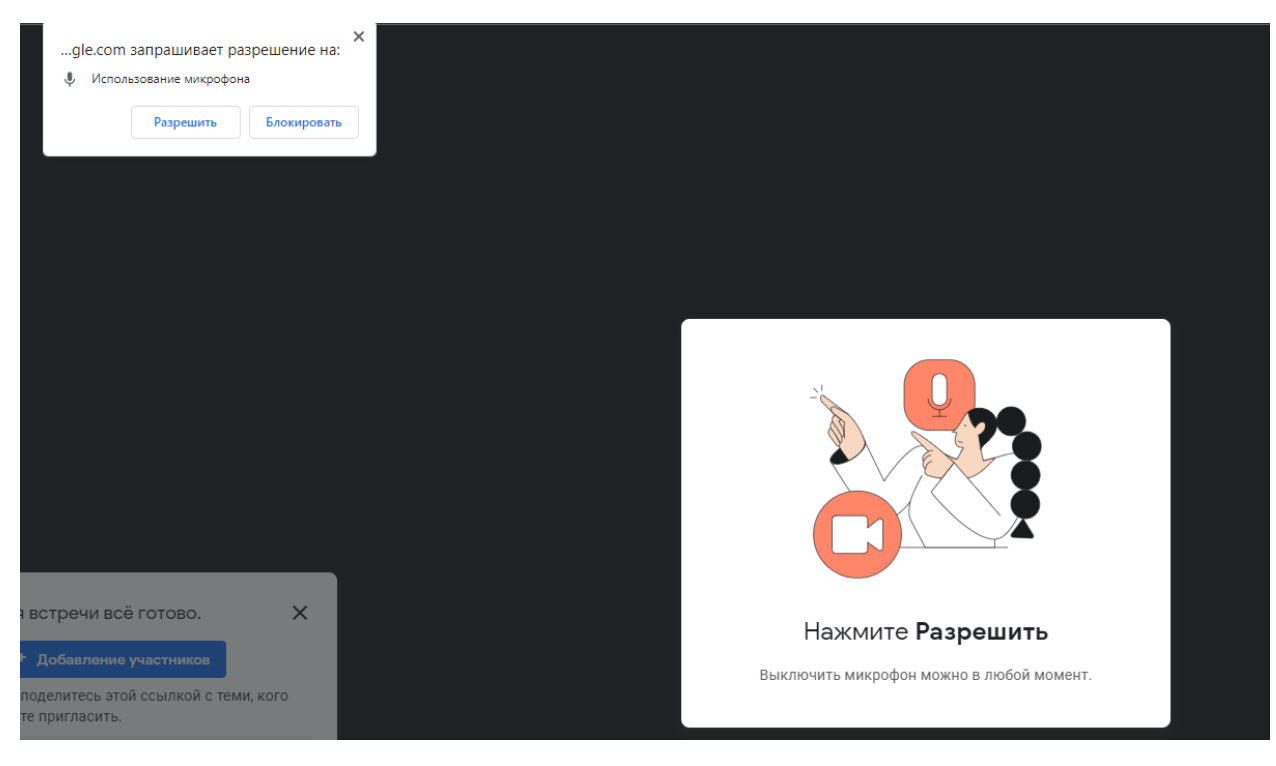

Рис. 7. Разрешение использования микрофона.

4. В левой, нижней части экрана будет окно с cсылкой на встречу, которую нужно скопировать и отправить человеку для подключения к конференции.

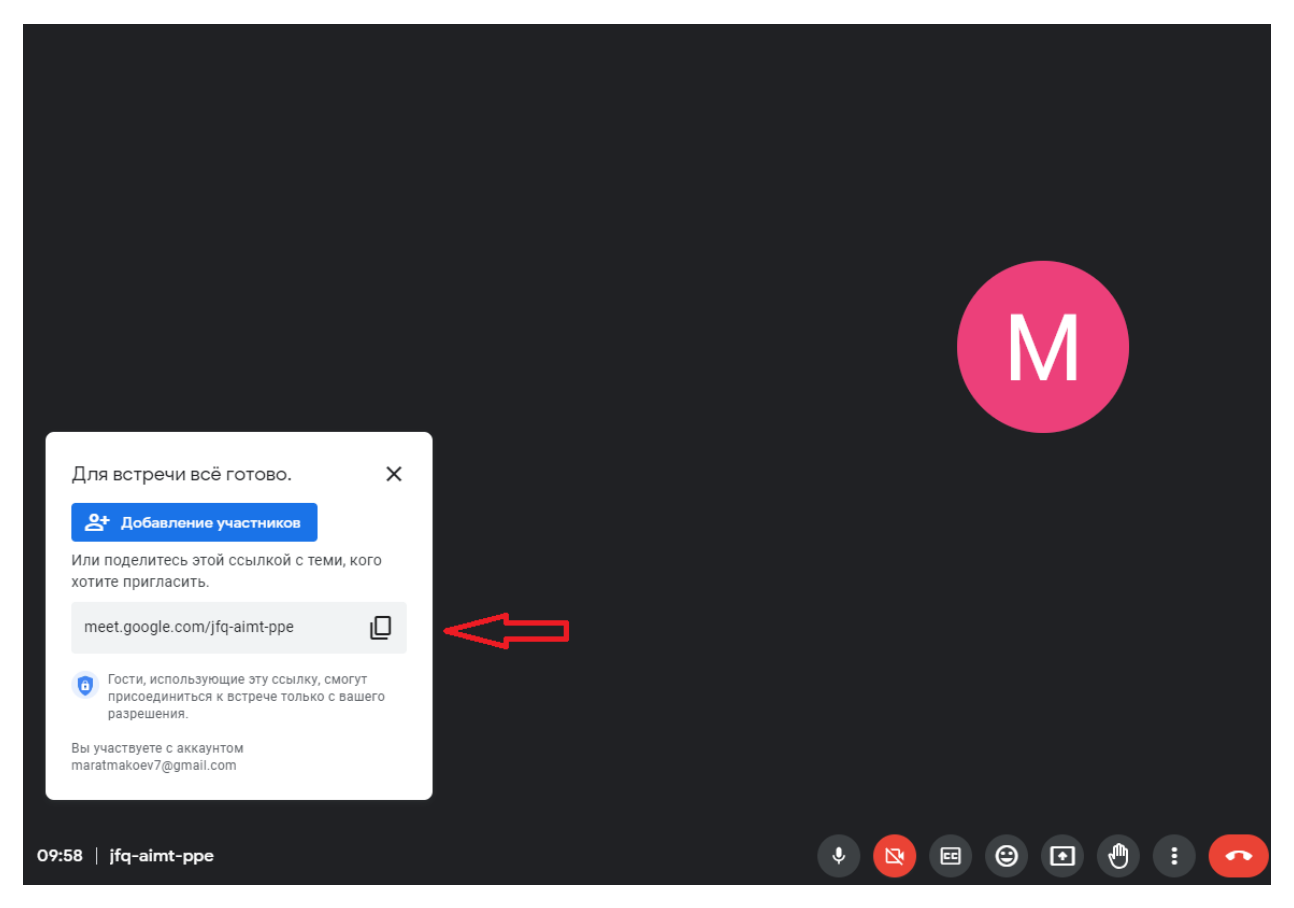

Рис. 8. Ссылка на конференцию.

5. Другой пользователь, который переходит по Вашей ссылке, передаёт Вам запрос на разрешение к подключению. В правой нижней части экрана, необходимо нажать на кнопку «Разрешить», как показано на рис. 9.

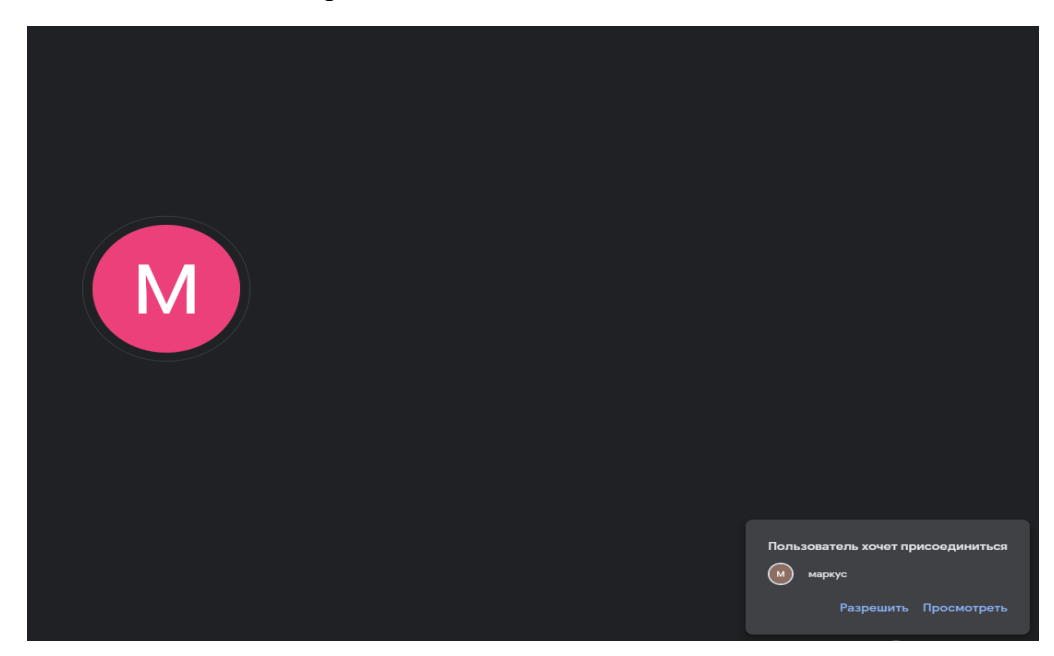

Рис. 9. Запрос на подключение.

6. Для демонстрации экрана рабочего стола, на нижней панели, показанной на рис. 10 нужно нажать на кнопку «Начать показ», далее в открывшемся окне выбрать вкладку «Весь экран», затем выбрать экран (если их два и более), на которым вы будете проходить экзамен.

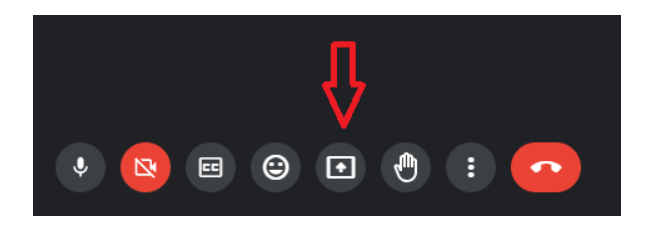

Рис. 10. Демонстрация экрана.

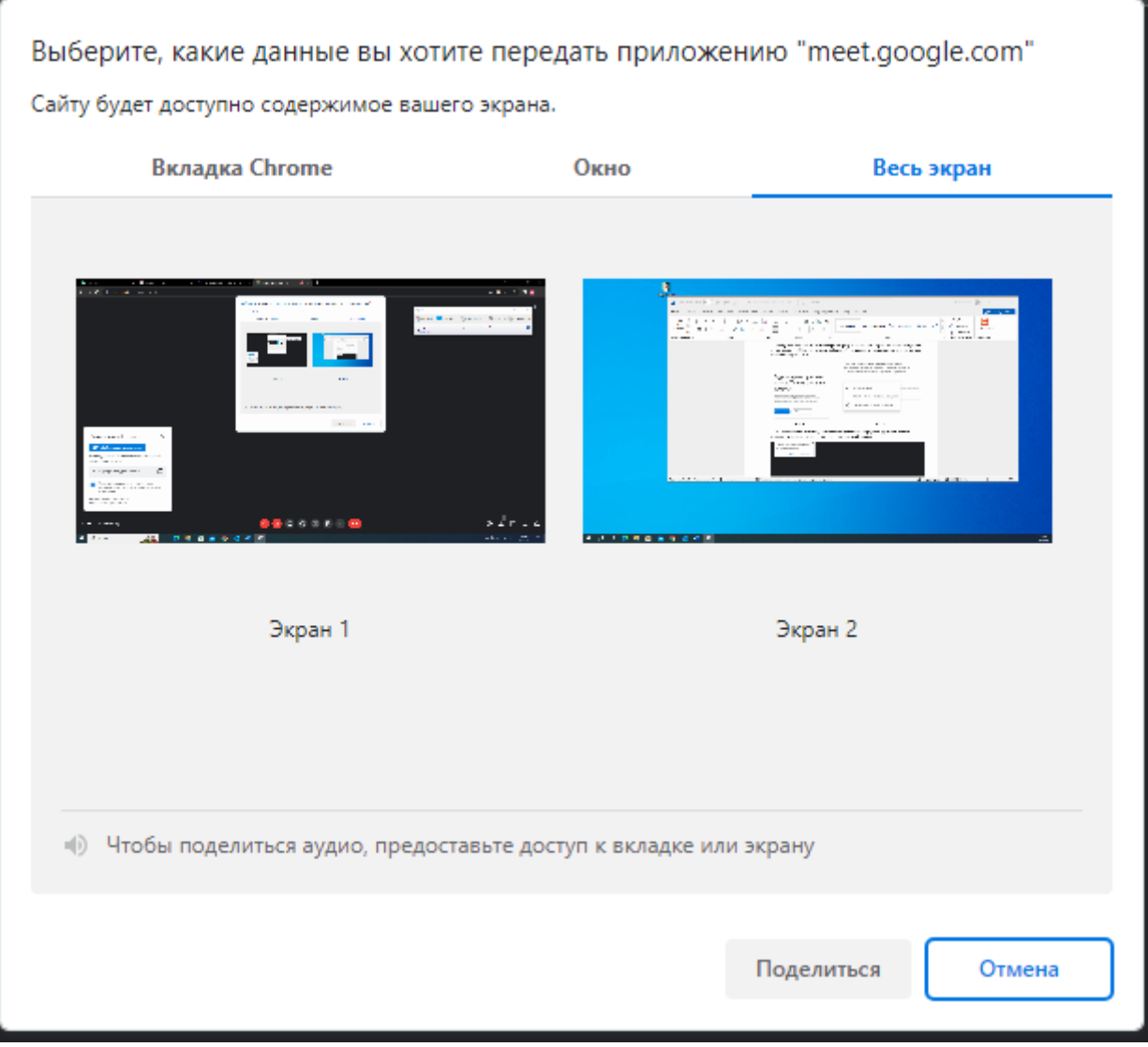

Рис. 11. Выбор экрана.

Если у Вас нет веб-камеры на компьютере или ноутбуке, подключитесь через телефон к созданной конференции, через ссылку.

7. При переходе по ссылке, на странице нужно будет нажать кнопку отправить запрос. Вам необходимо его принять, как показано в пункте 5.

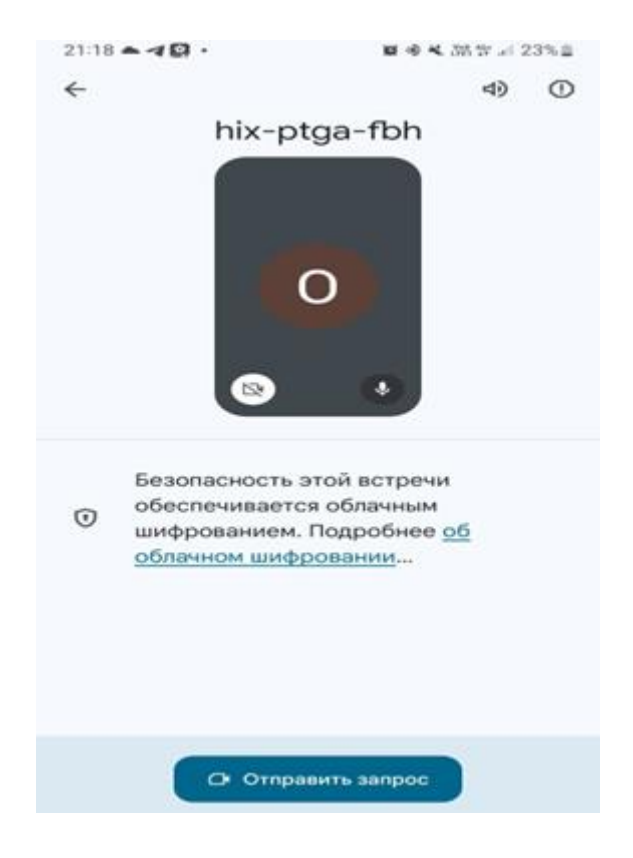

Рис. 12. Отправка запроса.

8. Теперь через телефон, в конференции, необходимо включить веб-камеру, как показано на рис. 13.

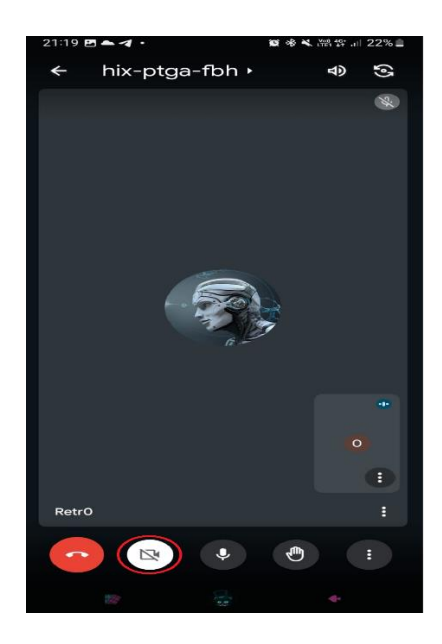

Рис. 13. Веб-конференция на телефоне.